## Accessing ChemIDplus Content from PubChem

ChemIDplus content is being migrated to PubChem. Follow the steps below to find the ChemIDPlus content in PubChem.

1. Start a search in the PubChem search by entering a chemical name, molecular formula, CAS RN, SMILES, or InChI identifier.

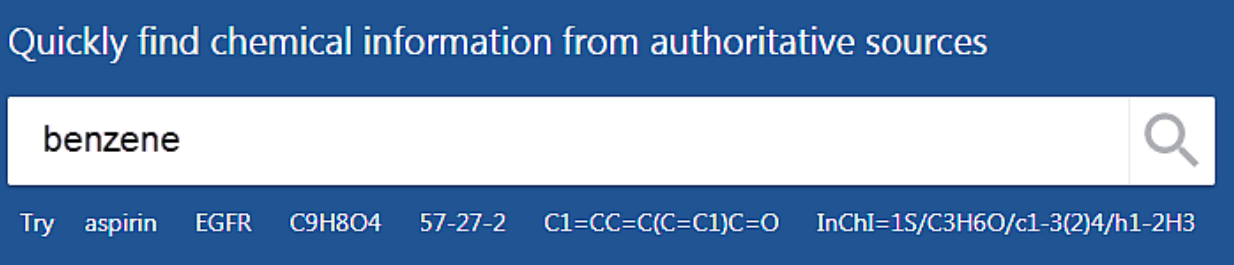

## 2. Select the "Best Match" compound

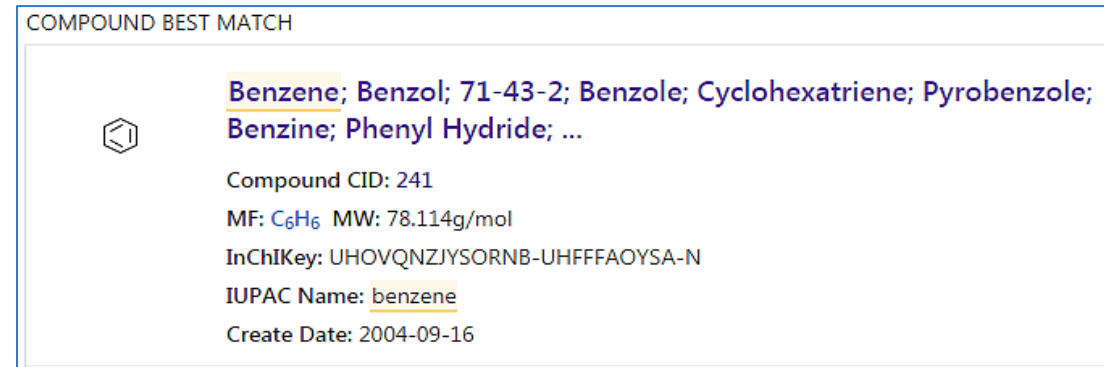

3. ChemIDplus content is distributed in various sections and fields in PubChem. Use the accordion style menu to expand/collapse the sections. Use "Ctrl F" shortcut key to find the field name.

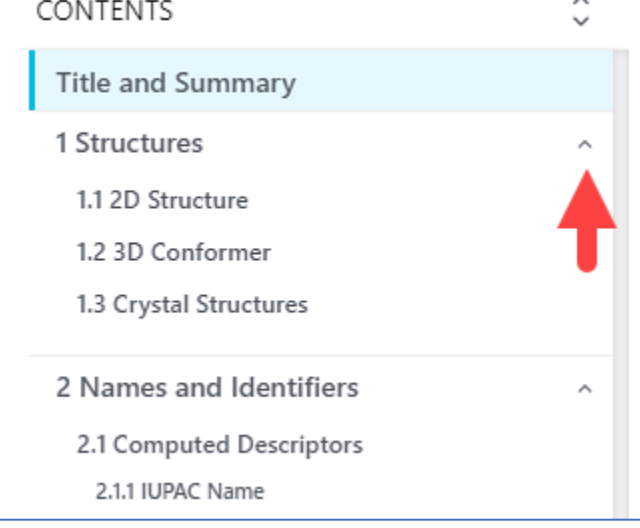

4. **IMPORTANT!** How to find **ChemIDplus-ONLY** content

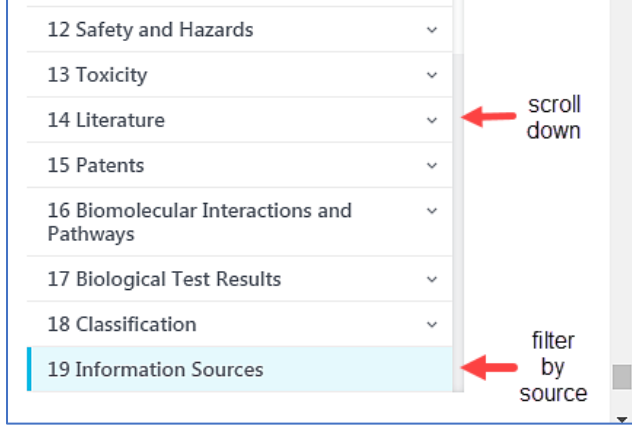

**STEP 1**: Scroll down to the **LAST** section "**Information Sources**"

## **STEP 2**: Go to "Information Sources", expand the "**FILTER BY SOURCE**" menu

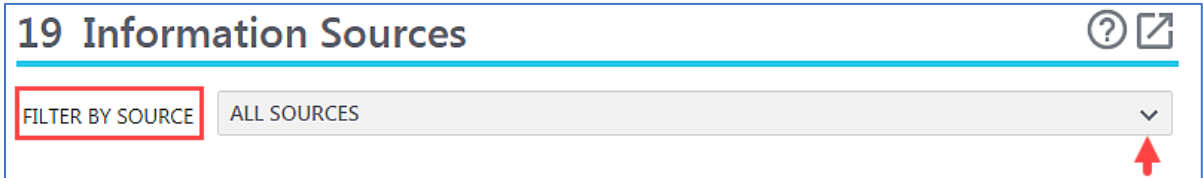

## **STEP 3**: Select **ChemIDplus** under the **TOXNET** sources.

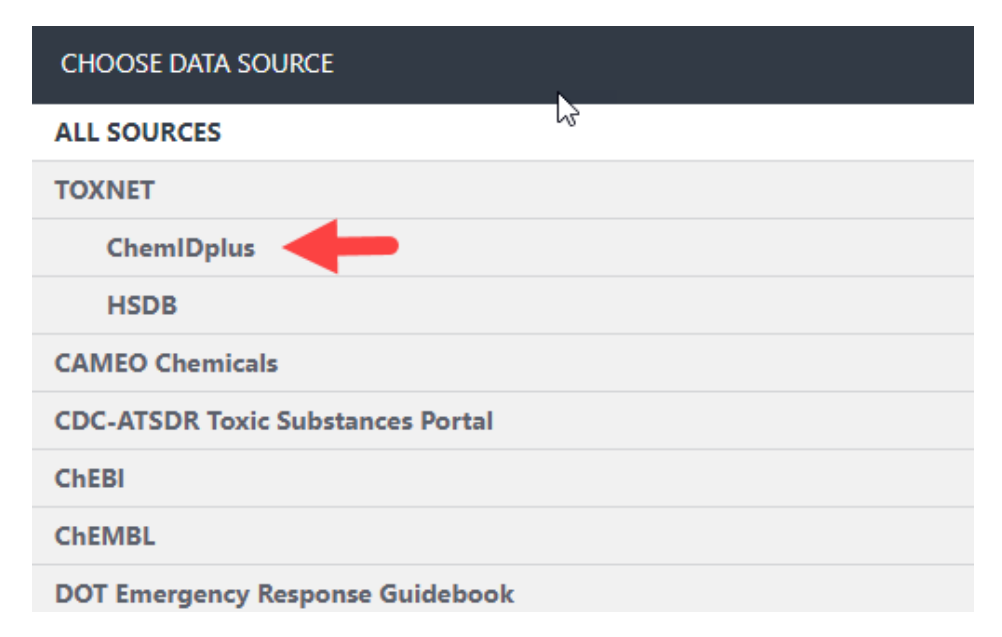

Applying this filter will allow you to access ChemIDplus-only content in PubChem.